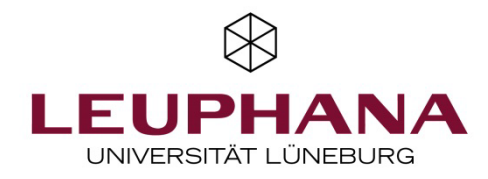

Version 1.1

## Kurzanleitung zu Ad-hoc-Abstimmungen mit Particify

## Allgemeines: Einstieg und Räume

*Particify* arbeitet mit Räumen, in denen die Abfragen gestaltet werden.

Particify steht Ihnen in der [Academic Cloud](https://academiccloud.de/) zur Verfügung und kann über eine Kachel aufgerufen werden. Teilnehmende an einer Umfrage tragen hier die Raumnummer ein (am Laptop oder auf dem Smartphone).

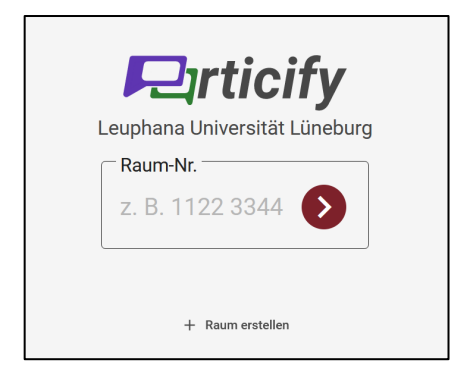

Zur Gestaltung von eigenen Räumen, erfolgt die Anmeldung bei Particify mit den Leuphana-Accountdaten (Benutzernamen und Passwort), rechts oben kann man sich seine eigenen Räume anzeigen lassen. Bitte Pop-up-Fenster in den Browsereinstellungen erlauben.

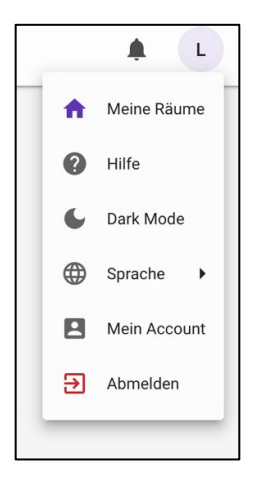

Wenn Sie eine Abfrage gestalten möchten, klicken Sie auf "+ Raum erstellen". Particify vergibt eine Raumnummer. Sie können dann einen Namen für den Raum vergeben. Dieser dient der Verwaltung Ihrer Räume, wenn Sie mehrere Räume erstellen.

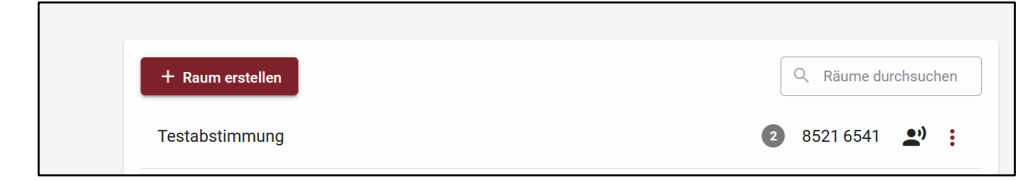

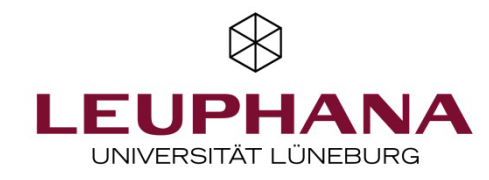

Danach werden die Möglichkeiten angezeigt: *Live-Q & A* oder *Live-Feedback* oder Erstellen einer *Fragenserie*.

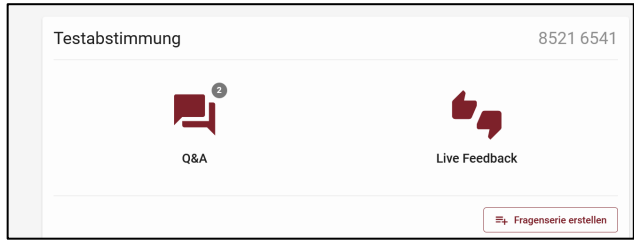

Oben rechts werden in einer Steuerungsleiste die Möglichkeiten zur Vorschau der Abfragen, zum Präsentieren der Ergebnisse und für Raumeinstellungen gegeben.

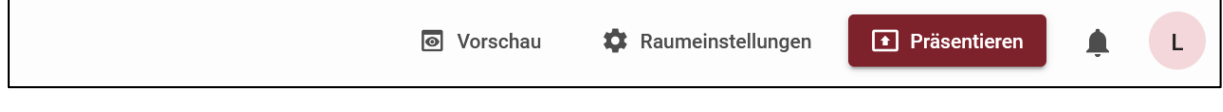

Ist man im Vorschau-Modus, kehrt man durch den Stift in den Bearbeiten-Modus zurück.

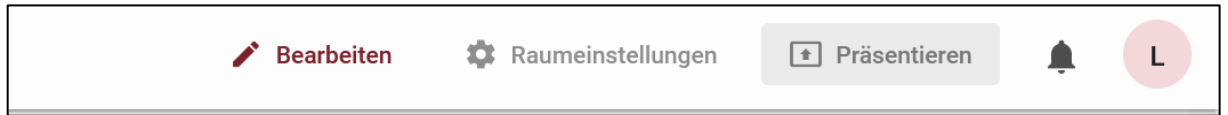

Unter den Raumeinstellungen kann für *Q & A-Sessions* bestimmt werden, ob z.B. die Beiträge sofort angezeigt, oder durch eine Moderation zuvor selektiert werden. Außerdem kann der Q&A-Bereich auch gänzlich deaktiviert werden.

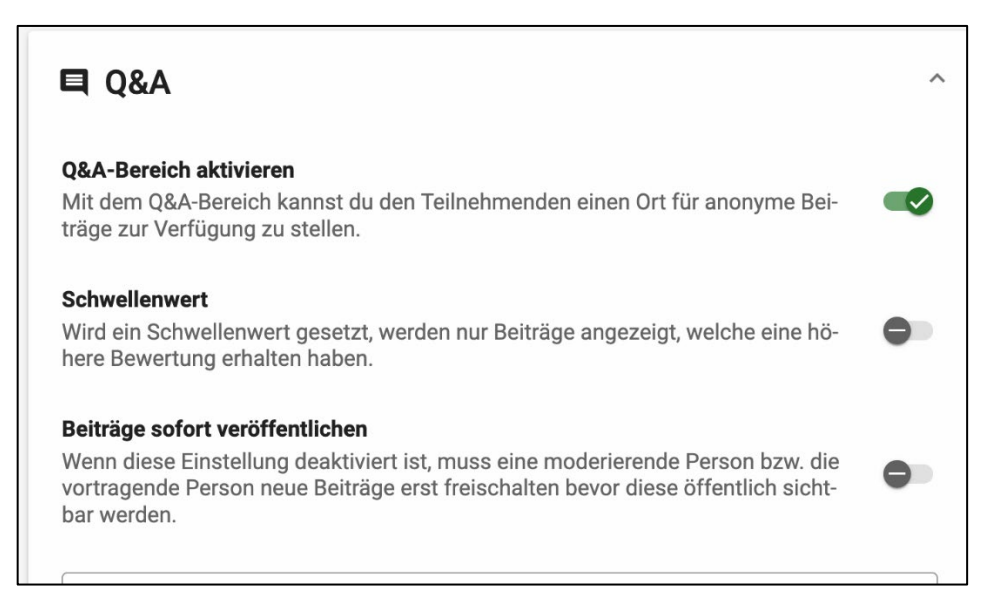

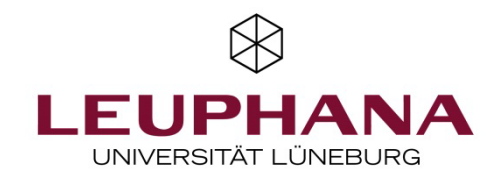

## Q & A Sessions

Bei Q & A werden Beiträge (max. 500 Zeichen pro Beitrag) erfasst.

Als Impuls kann der Administrator einen eigenen Beitrag erfassen bzw. eine Frage stellen. Mit dem Pluszeichen oder mit der Schaltfläche "+Beitrag verfassen" werden weitere Beiträge erstellt und mit dem "Senden"-Button gepostet.

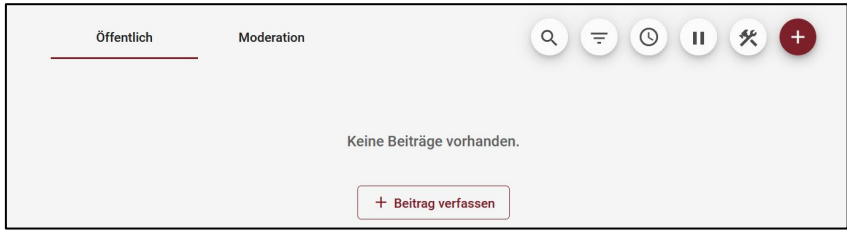

Die Teilnehmenden verfahren ebenso – auf dem Smartphone wird das Pluszeichen angeboten, auf dem Laptop die Schaltfläche "+Beitrag verfassen" und das Pluszeichen.

Wurde unter den Raumeinstellungen bestimmt, dass die Beiträge zunächst nicht erscheinen, kommen sie in den Moderationsbereich, wo dann einzelne Beiträge nach "Öffentlich" verschoben werden können.

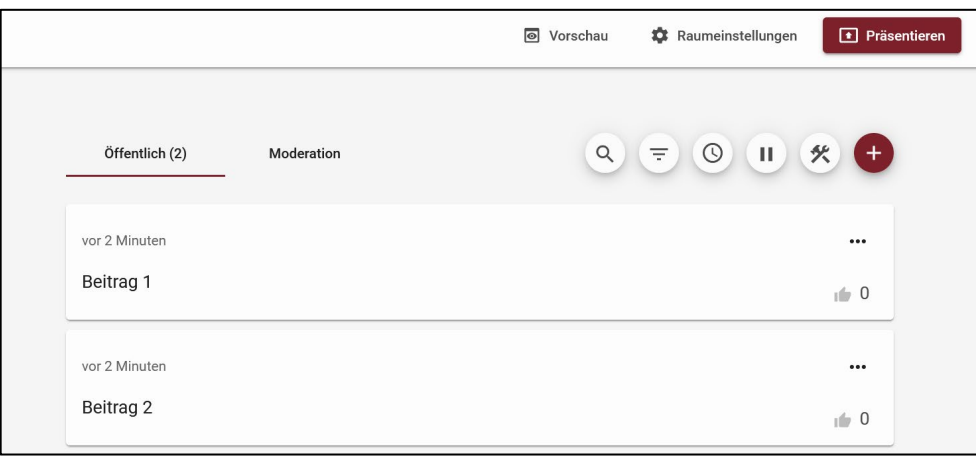

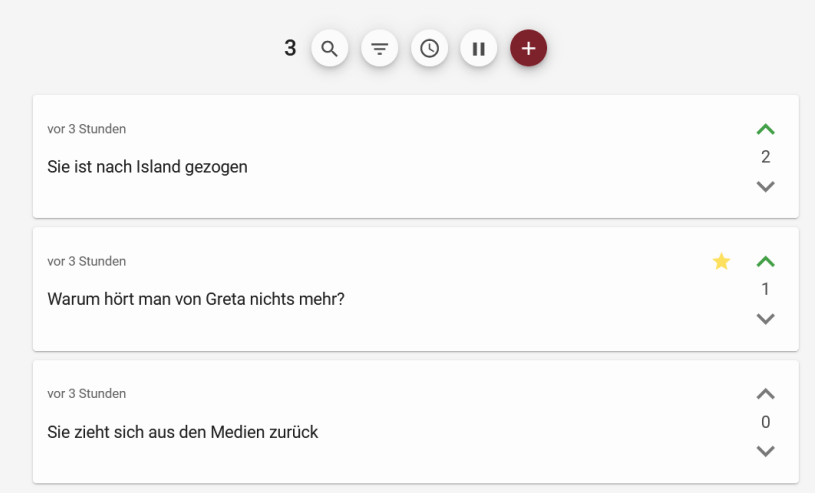

Die Teilnehmenden können die Beiträge durch Pfeile auf- und abvoten und damit Präferenzen angeben.

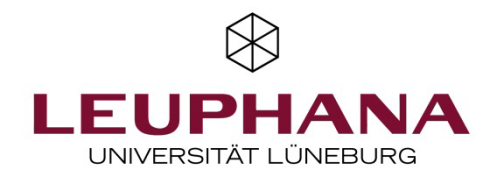

Administrator:innen/Moderator:innen können die Beiträge favorisieren (Sterne) oder anderweitig mit Icons kommentieren und durch Präsentieren anzeigen.

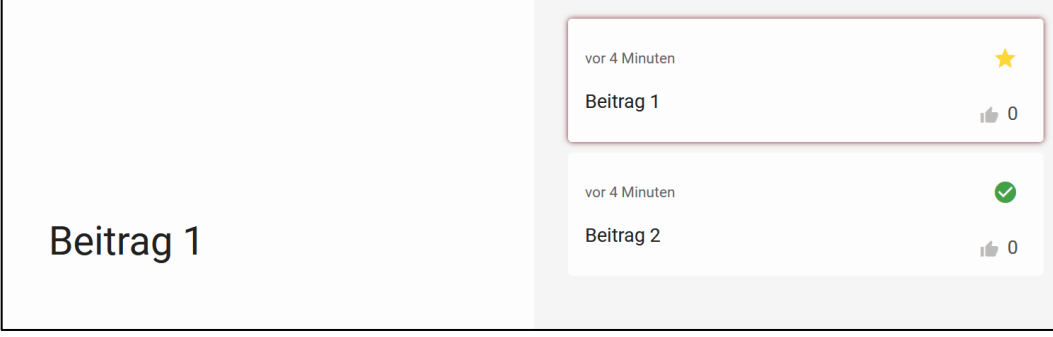

Als Adminstrator:in/Moderator:in haben Sie auch die Möglichkeit, den Beitragsstream zu pausieren, die Beiträge zu sortieren oder zu exportieren (es entsteht eine Excel-Tabelle).

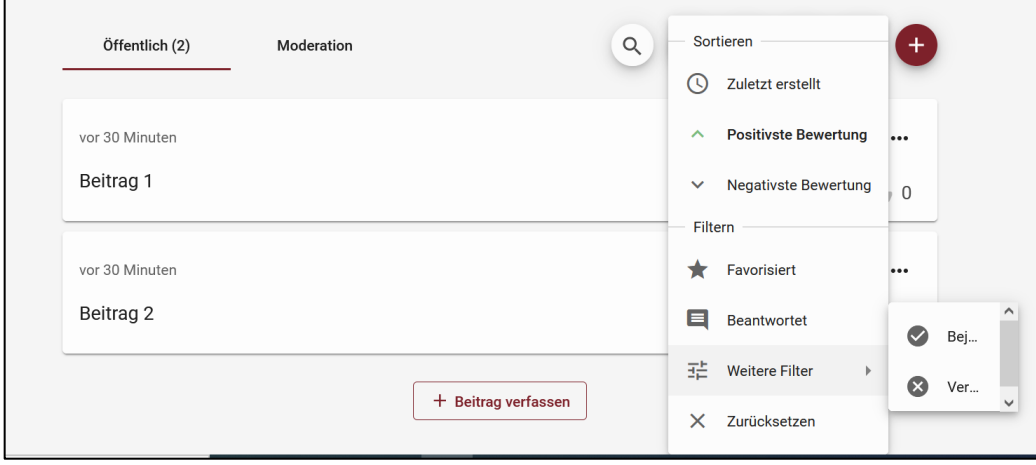

In der Moderation werden nur die Beiträge gezeigt, die nicht öffentlich sind (dazu musste in den Raumeinstellungen für die Q&A-Sessions festgelegt werden, dass die Beiträge nicht automatisch erscheinen).

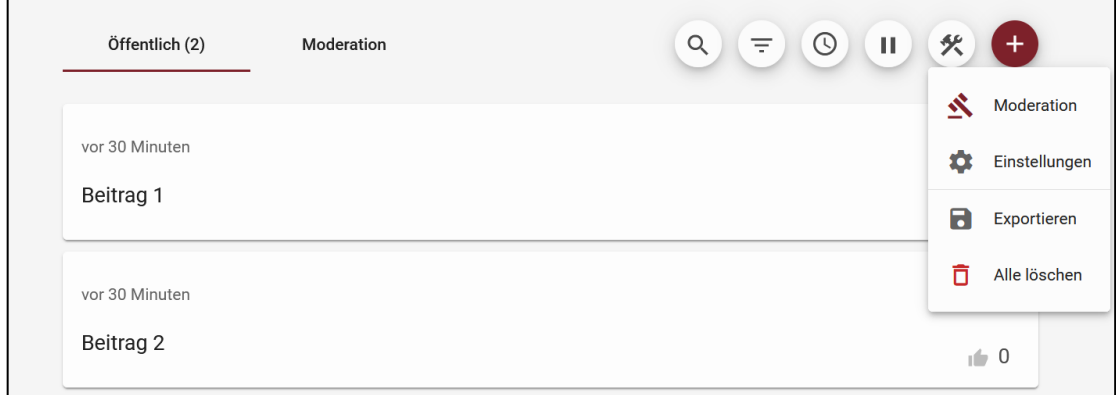

Mit "Alle löschen" werden alle Beiträge gelöscht, um eine neue Session zu starten.

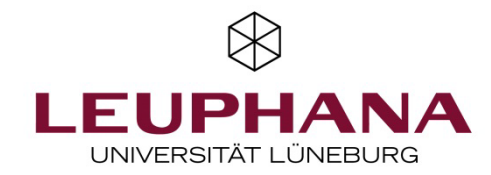

## Live-Feedback

Durch die Auswahl von Live Feedback mit dem Symbol in der linken Leiste oder durch die Schnellauswahl, erstellen Sie ohne jegliche Vorbereitungszeit Ad-hoc Abstimmungen.

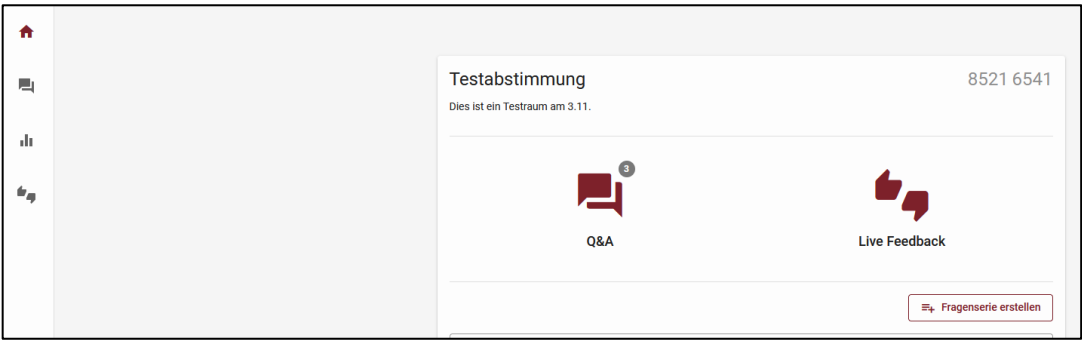

Bei Live-Feedback gibt es vier Optionen: A-D oder Emojis. Mit "Typ ändern" wechseln sie in die eine oder andere Ansicht. Mit "Starten" beginnen Sie die Umfrage.

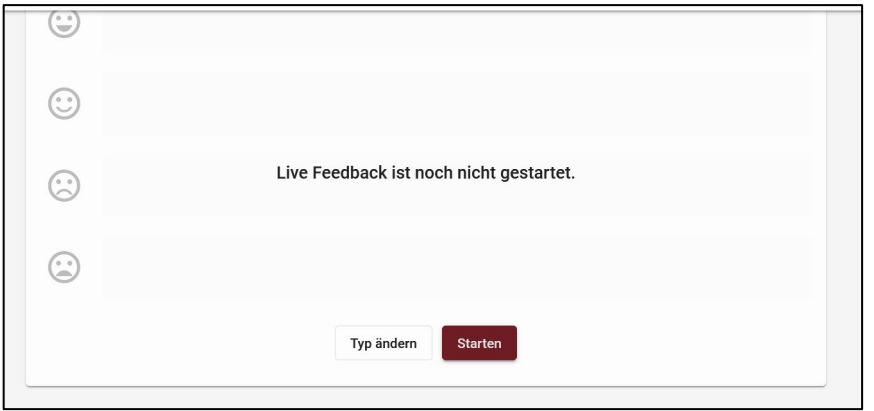

Erst, wenn die Umfrage gestartet ist, können die Teilnehmenden auch auf diese zugreifen und abstimmen. Die Ergebnisse werden in Echtzeit visualisiert.

Nach dem Starten können die Teilnehmenden abstimmen, indem sie auf die Felder für A-D bzw. Emojis klicken.

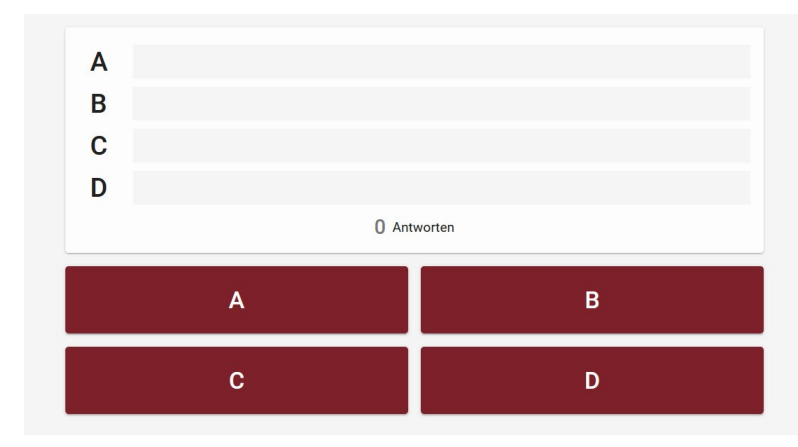

Live-Feedback ist nur temporär vorhanden – die Ergebnisse können nicht exportiert werden.

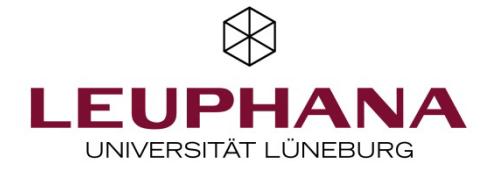

Die Entwicklung erfolgte durch Mitarbeitende des Leuphana Lehrservice: Sigrun Lehnert | aktualisiert von Sigrun Lehnert (2023).

CO O Dieses Dokument ist lizenziert unter der Creative Commons Lizenz CC BY 4.0. Urheber:in bei einer Weiterverwendung bitte wie folgt angeben: Lehrservice Leuphana Universität Lüneburg.